# **Matchmaster**<br>TV Reception Systems

For the Best

# 50MM-KB002/50MM-KD002 INSTRUCTION MANUAL

IMPORTANT: REMEMBER TO CHANGE **Example 19 YOUR PASSWORD FROM** FACTORY DEFAULT.

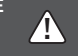

### CONTENT

- 1. Attention
- 2. Safety Caution
- 3. Applications
- 4. Hard drive installation
- 5. Connect the security system
- 6. Preparation
- 7. Install cameras on the wall
- 8. Local init setup via following the Setup Wizard
- 9. System login
- 10. Download the App
- 11. Genera Setup
- 12. Fast Network
- 13. Mobile App Access
- 14. HDD Setup
- 15. Setup password for the NVR security system
- 16. Adjust to HD 1080P output if you have a 1080P above HD monitor/HDTV connected
- 17. Motion alarm and mobile phone alert
- 18. Video playback and backup on local monitor
- 19. Remote access to your security system via web browser

#### 1. ATTENTION

- 1. Do not reset the NVR (Network Video Recorder) back to Factory Setting to avoid cameras going offline. Once you did, you will not be able to view cameras, and it will take some time to set everything back up for proper use.
- 2. To prevent your system from being hacked, please set up security password for the system .
- 3. Pre-test before installing: simply power on the kit and see if cameras and NVR work well. It is a must to have cameras show up on the monitor before installing them in their final locations.
- 4. Contents/Reference pictures in the manual might be different from the object due to hardware or software upgrading.

#### 2. SATETY CAUTION

- 1. NVR be away from water or liquid container on it.
- 2. Utilize the product in cool places.
- 3. Use the specific power supplies in the package. (bigger for NVR, smaller for cameras)
- 4. NVR operating temperature: -10°C~55°C; camera working temperature: -20°C~60°C.
- 5. Please utilize the product under the law.

## 3. APPLICATIONS

- 1. 1The NVR needs a monitor with VGA port/HD output to work with it. (except for the model with built-in monitor)
- 2. The system cannot store video without a hard drive, only 3.5" SATA hard drive suit for the NVR. Please make sure the kit you purchased is HDD pre-installed or not.
- 3. Keep the NVR online by connecting it to the router would allow the user to have remote viewing via phone/tablet, etc.

### 4. HARD DRIVE INSTALLATION

Note: Please confirm the kit you purchased is HDD preinstalled, if not, there is no way to store video record. (Please see Applications on previous page) Installing a hard drive (if your system has pre-installed a hard drive, please go to Step 6 directly)

- 1. Turn off the NVR, unscrew it and remove the cover.
- 2. Plug the SATA and data cables into the corresponding ports on HDD.
- 3. Place the HDD. (mind the cables and don't twine)
- 4. Hold the hard drive and turn the NVR over, position the screw holes on the HDD to the holes on NVR, screw and fix the HDD.
- 5. Put back the cover and tighten the screws.

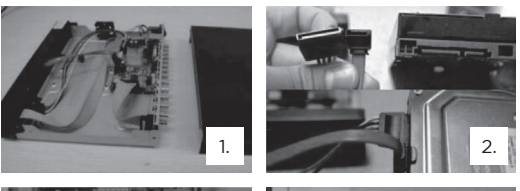

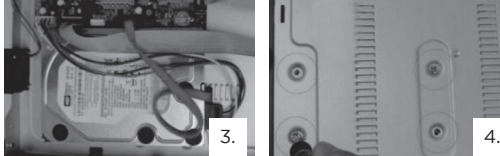

6. Right click the mouse to show task bar, and click home icon go to General setup > HDD setup, tick in the box > click Format

#### 5. CONNECT THE SECURITY SYSTEM

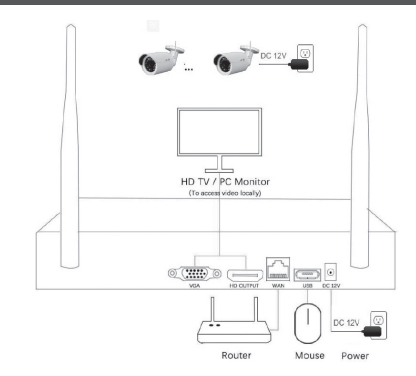

#### 6. PREPARATION

- 1. Screw the antennas on cameras and plug cameras into power source (12V 1A power adapter)
- 2. Screw the antennas on the NVR box and plug the NVR into power (12V 2A power adapter)
- 3. Connect the NVR to a standalone monitor via its HD output/VGA port, and power on them. (Monitor is not necessary for the system with built-in screen; laptop cannot be used as a monitor; cables for HD output and VGA port are not included in the kit)
- 4. Within minutes, you should see cameras video on screen.
- 5. Plug the mouse into USB port on the rear panel of NVR and start operating.

#### 7. INSTALL CAMERAS ON THE WALL

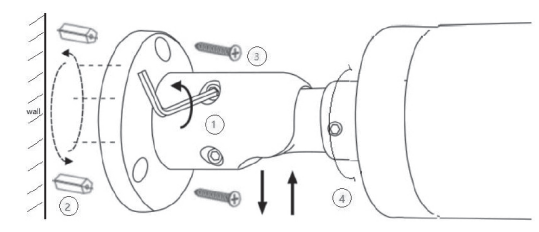

- 1. Loosen a bit the five hex head studs on the bracket via "L" Allen wrench , for easy installation.
- 2. For concrete wall: mark the install position holes on the wall, drill holes, knock in plastic plugs to the holes, screw the camera on the wall.
- 3. For wood wall: screw the camera on the wall directly with out the plastic plugs.
- 4. Loosen hex head studs and adjust any angle you want, then tighten the studs.

#### 8. LOCAL INIT SETUP VIA FOLLOWING THE SETUP WIZARD

After the NVR powered on, the Setup Wizard will pup up. (or click the magnifying glass icon in the task bar)

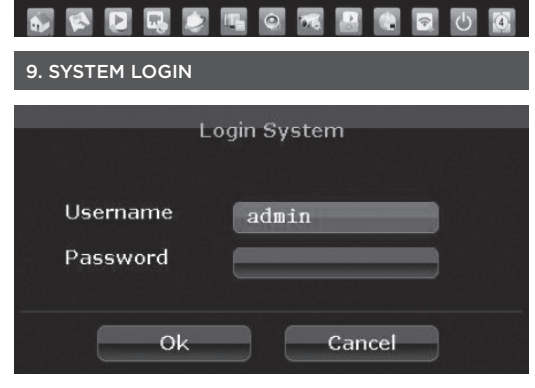

Username: default "admin" Password: default " "

(leave it blank, do not input anything)

#### 10. DOWNLOAD THE APP

Scan the QR-Code below to download or search "Esee Cloud" in App store or Google Play.

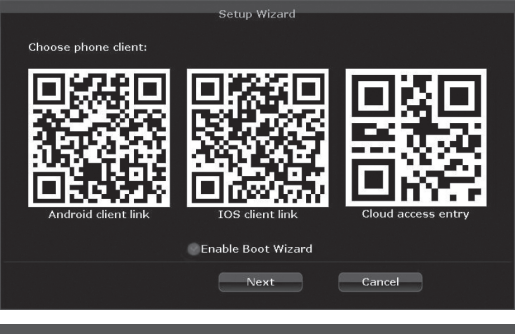

#### 11. GENERAL SETUP

Setup system time zone, date time, choose your familiar language.

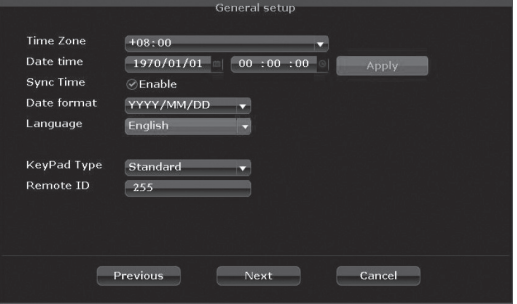

#### 12. FAST NETWORK

When getting into this page , the NVR will check the network and show status automatically. If something error detected, please check your network connection and click "Auto Config" diagnose again.

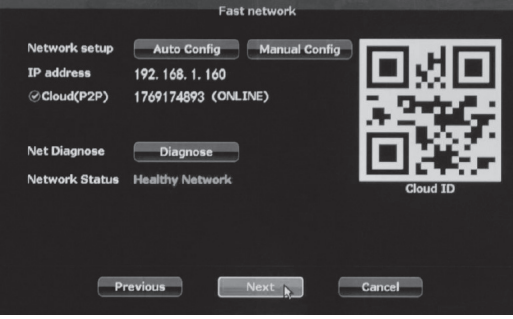

#### 13. MOBILE APP ACCESS 14. HDD SETUP

- 1. Tap the app icon "Esee Cloud" to run the mobile app.
- 2. Register a new account for first time use. (you may tap "Local" to enter directly if you DON'T want to register).
- 3. Login in and tap "+" add a video recorder.
- 4. Scan QR code of the Cloud ID of your NVR to add a new device.
- 5. Type in your password and tap "Submit" to save and start live. ( default no password).

Note: if you have updated the password, please type in the updated one here.

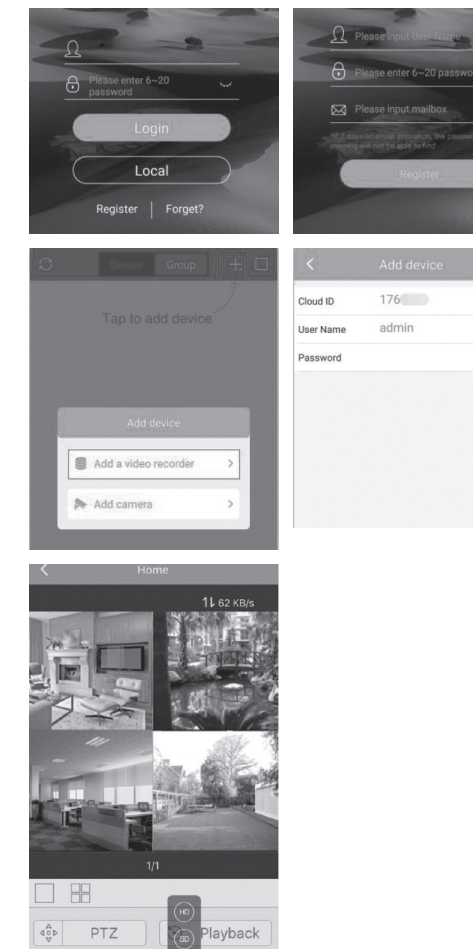

 $\triangle$ 

 $P^{\circ}$ 

 $\sqrt{2}$ 

Your Hard drive will be listed, and the status should be Formatted. Click "Done" to finish the setup. If HDD not listed, check the box and make sure HDD installed or not and double check the cables connected tightly. Then select Format checkbox and click "Format" button.

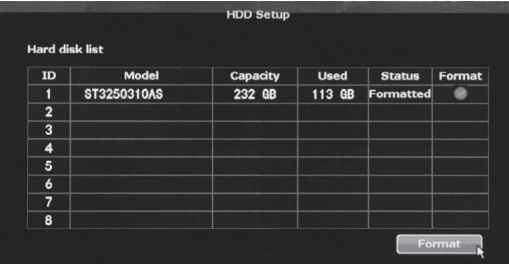

#### 15. SETUP PASSWORD FOR THE NVR SECURITY **SYSTEM**

Noted: To prevent your system from being hacked, please set up password for your system

For the first time: Right click the mouse to show task bar, and click home icon go to SystemAdmin > User > Set password

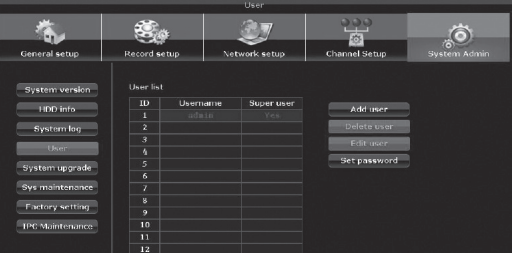

#### 16. ADJUST TO HD 1080P OUTPUT IF YOU HAVE A 1080P ABOVE HD MONITOR/HDTV CONNECTED

Right click the mouse to show task bar, and click home icon go to General setup > Screen setup, select 1080P@60Hz then "Apply". Now you can get a better performance.

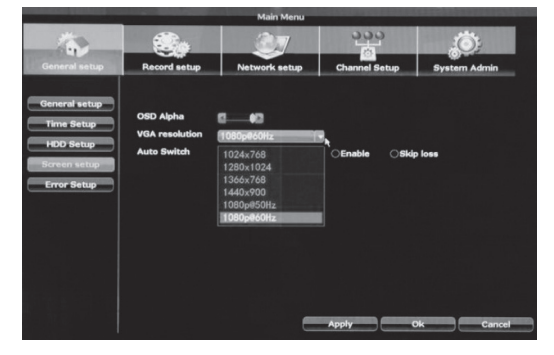

s.

#### 17. MOTION ALARM AND MOBILE PHONE ALERT

Right click the mouse to show task bar, and click home icon go to Channel setup > Video Detection, select "App Alarm", edit area and copy to all if needed, then "Apply" to save. Now you can get APP alert on mobile phone when motion detected from the camera system.

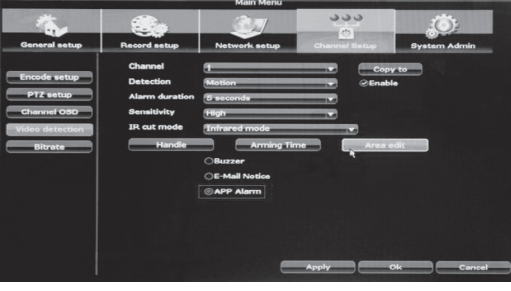

#### 18. VIDEO PLAYBACK AND BACKUP ON LOCAL MONITOR

Right click the mouse to show task bar, and click play icon

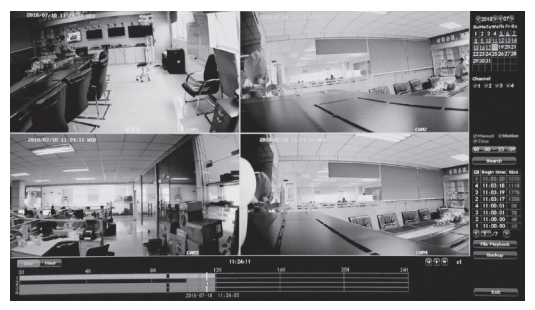

To backup video, plug in the USB flash drive to NVR and choose the files then click Backup

#### 19. REMOTE ACCESS TO YOUR SECURITY SYSTEM VIA WEB BROWSER

Please visit "http://www.e-seenet.com" if you want PC web access.

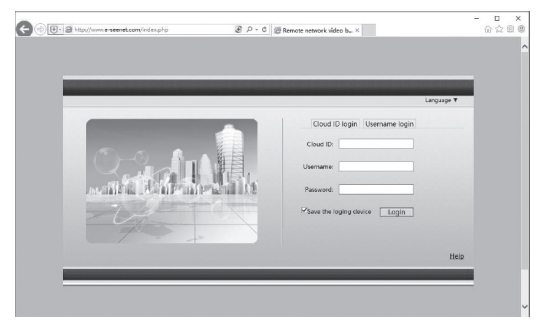